# **Εγχειρίδιο Χρήσης Πληροφοριακού Συστήματος Διαχείρισης Μαθητείας**

**«MathiteiaEPAL»**

**Πράξη: «Μαθητεία ΕΠΑΛ, ΣΕΚ και ΙΕΚ» ΑΠ 7, 8 και 9, Κωδικός ΟΠΣ 5005892**

**Επιχειρησιακό Πρόγραμμα: «Ανάπτυξη Ανθρώπινου Δυναμικού, Εκπαίδευση και Δια Βίου Μάθηση 2014-2020»**

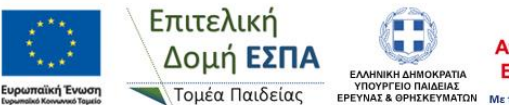

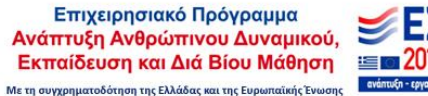

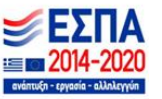

Σελίδα 1 από 16

## Περιεχόμενα

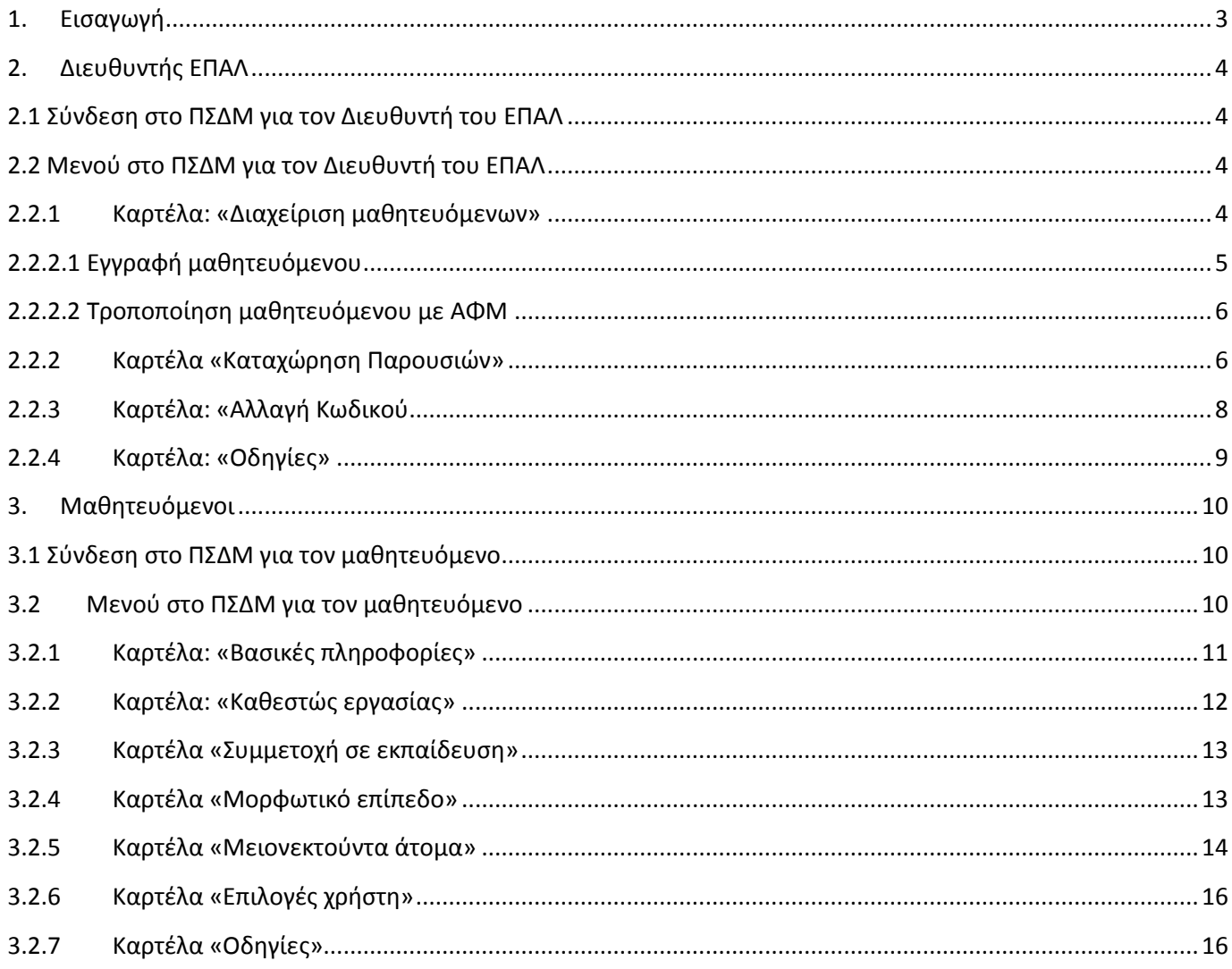

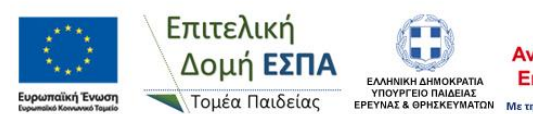

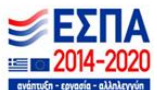

## <span id="page-2-0"></span>**1. Εισαγωγή**

Το παρόν εγχειρίδιο χρήσης αφορά το Πληροφορικό Σύστημα Διαχείρισης Μαθητείας (ΠΣΔΜ) «MathiteiaEPAL» και λειτουργεί για την υποστήριξη της Πράξης «Μαθητεία ΕΠΑΛ, ΣΕΚ και ΙΕΚ», ΑΠ 7, 8 και 9, με Κωδικό ΟΠΣ 5005892, στο πλαίσιο του Επιχειρησιακού Προγράμματος «Ανάπτυξη Ανθρώπινου Δυναμικού, Εκπαίδευση και Δια Βίου Μάθηση 2014-2020».

Στο Πληροφορικό Σύστημα Διαχείρισης Μαθητείας (ΠΣΔΜ) «MathiteiaEPAL» παρέχεται πρόσβαση σους Διευθυντές ΕΠΑΛ που υλοποιούν «Μεταλυκειακό έτος – Τάξη Μαθητείας» και στους μαθητευόμενους του «Μεταλυκειακού έτους – Τάξης Μαθητείας». Στο ΠΣΔΜ υποβάλλονται τα εξής:

- Απογραφικά δελτία εισόδου συμμετεχόντων ΕΚΤ
- Απογραφικά δελτία εξόδου συμμετεχόντων ΕΚΤ
- Παρουσιολόγια μαθητευομένων

Το ΠΣΔΜ λειτουργεί σε περιβάλλον web, προκειμένου να είναι διαθέσιμο μέσω διαδικτύου σε όλους τους εξουσιοδοτημένους χρήστες και υποστηρίζει τις κάτωθι λειτουργίες:

- Για τον Διευθυντή του ΕΠΑΛ:
	- o Δημιουργία χρηστών και διαχείριση μαθητευομένων
	- o Υποβολή παρουσιολογίων μαθητευομένων
- Για τον μαθητευόμενο:
	- o Υποβολή απογραφικού δελτίου εισόδου συμμετεχόντων ΕΚΤ
	- o Υποβολή απογραφικού δελτίου εξόδου συμμετεχόντων ΕΚΤ

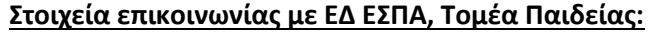

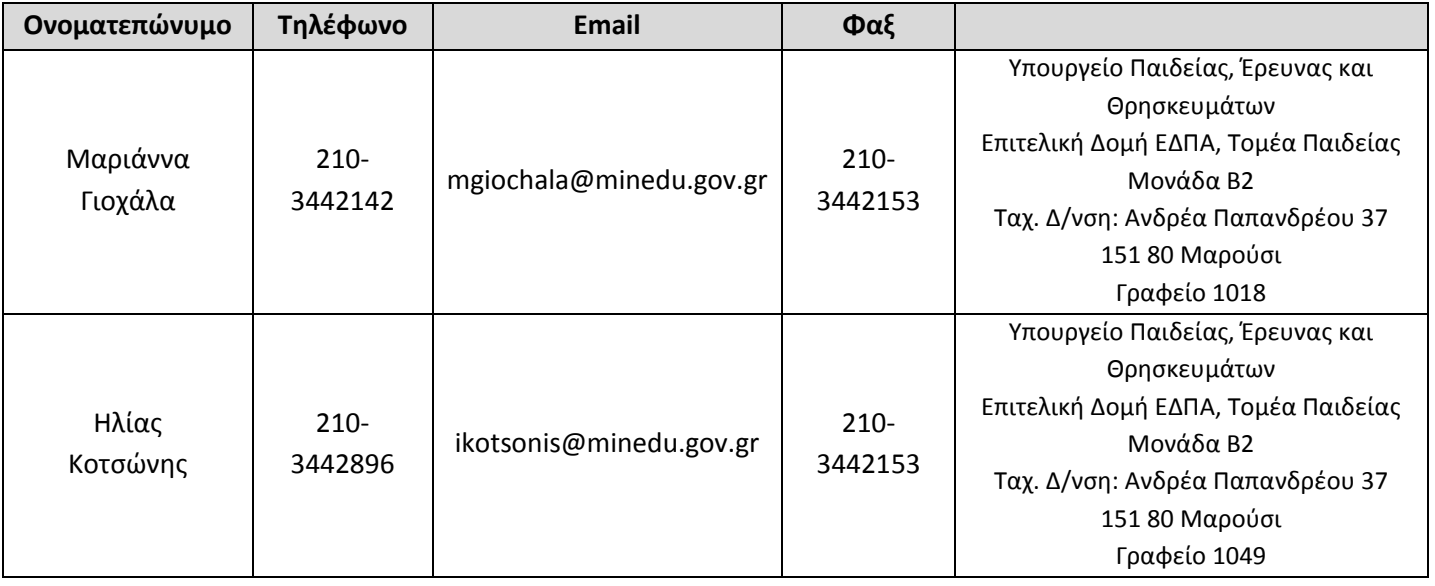

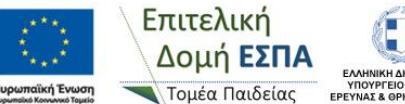

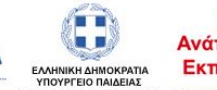

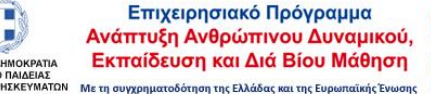

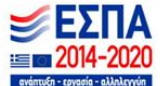

## <span id="page-3-0"></span>**2. Διευθυντής ΕΠΑΛ**

Ο Διευθυντής του ΕΠΑΛ είναι αρμόδιος για τη δημιουργία χρηστών στο ΠΣΔΜ των μαθητευομένων σε συνεργασία με τους μαθητευόμενους, και την μηνιαία υποβολή των παρουσιολογίων τους, στο ΕΠΑΛ και στον εργοδότη.

#### <span id="page-3-1"></span>**2.1 Σύνδεση στο ΠΣΔΜ για τον Διευθυντή του ΕΠΑΛ**

Για να συνδεθείτε στο ΠΣΔΜ «MathiteiaEPAL» πληκτρολογείτε σε έναν web browser τη **[https://apprenticeship.espa.minedu.gov.gr](https://apprenticeship.espa.minedu.gov.gr/)** και έπειτα εισάγετε:

- Όνομα χρήστη: τον μοναδικό κωδικό της σχολικής σας μονάδας όπως αυτό είναι στο myschool
- Κωδικός: τον κωδικό που σας δόθηκε από την ΕΔ ΕΣΠΑ, Τομέα Παιδείας και επιλέγετε «Σύνδεση»

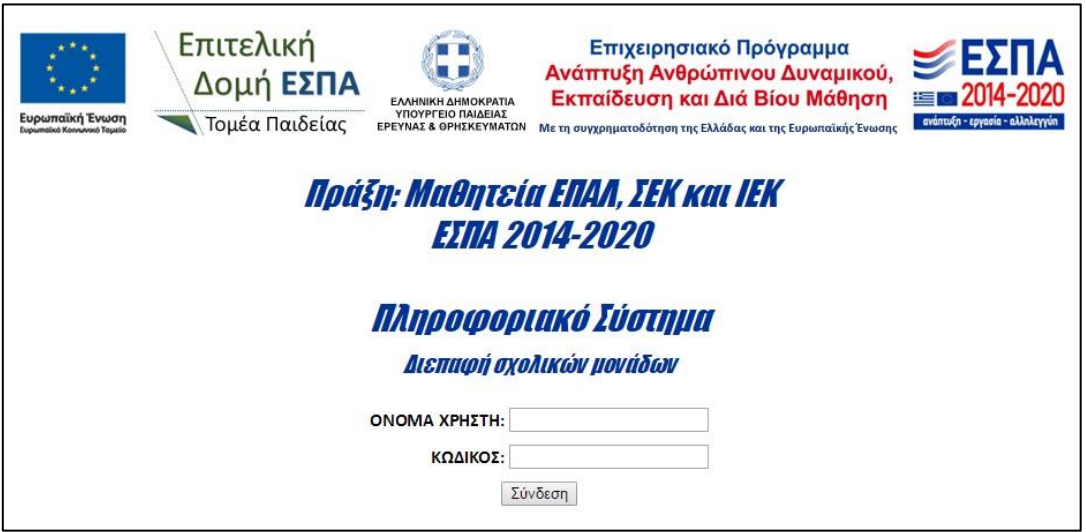

Μετά την είσοδο στο ΠΣΔΜ εμφανίζεται στην οθόνη (κάτω από το λεκτικό «Πληροφοριακό σύστημα») η πλήρης ονομασία της σχολικής μονάδας.

Για τη αποσύνδεση από το ΠΣΔΜ επιλέγεται «Αποσύνδεση».

#### <span id="page-3-2"></span>**2.2 Μενού στο ΠΣΔΜ για τον Διευθυντή του ΕΠΑΛ**

Ο Διευθυντής του ΕΠΑΛ μπορεί να επιλέξει τις εξής τέσσερις (4) καρτέλες (ο οποίες αναλύονται παρακάτω):

- Διαχείριση μαθητευόμενων
- Καταχώρηση Παρουσιών
- Αλλαγή Κωδικού
- Οδηγίες

## <span id="page-3-3"></span>**2.2.1 Καρτέλα: «Διαχείριση μαθητευόμενων»**

Ο Διευθυντής του ΕΠΑΛ επιλέγοντας την καρτέλα «Διαχείριση μαθητευόμενων» μπορεί να δημιουργήσει τους χρήστες του ΠΣΔΜ, που είναι οι μαθητευόμενοι. Για την ενέργεια αυτή απαιτείται η συνεργασία του Διευθυντή με κάθε μαθητευόμενο. Επίσης μπορεί από αυτήν την καρτέλα να τροποποιήσει τα στοιχεία των μαθητευόμενων (και τον κωδικός τους), όποτε είναι απαραίτητο. Τα ζητούμενα από το ΠΣΔΜ στοιχεία των μαθητευομένων είναι απαραίτητα για την καταβολή της επιδότησης τους από την ΕΔ ΕΣΠΑ, Τομέα Παιδείας.

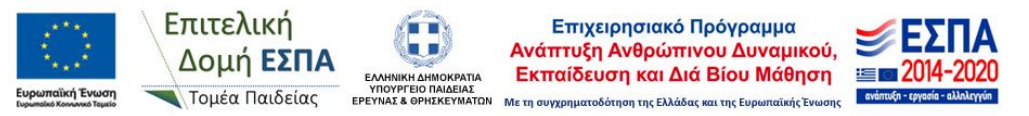

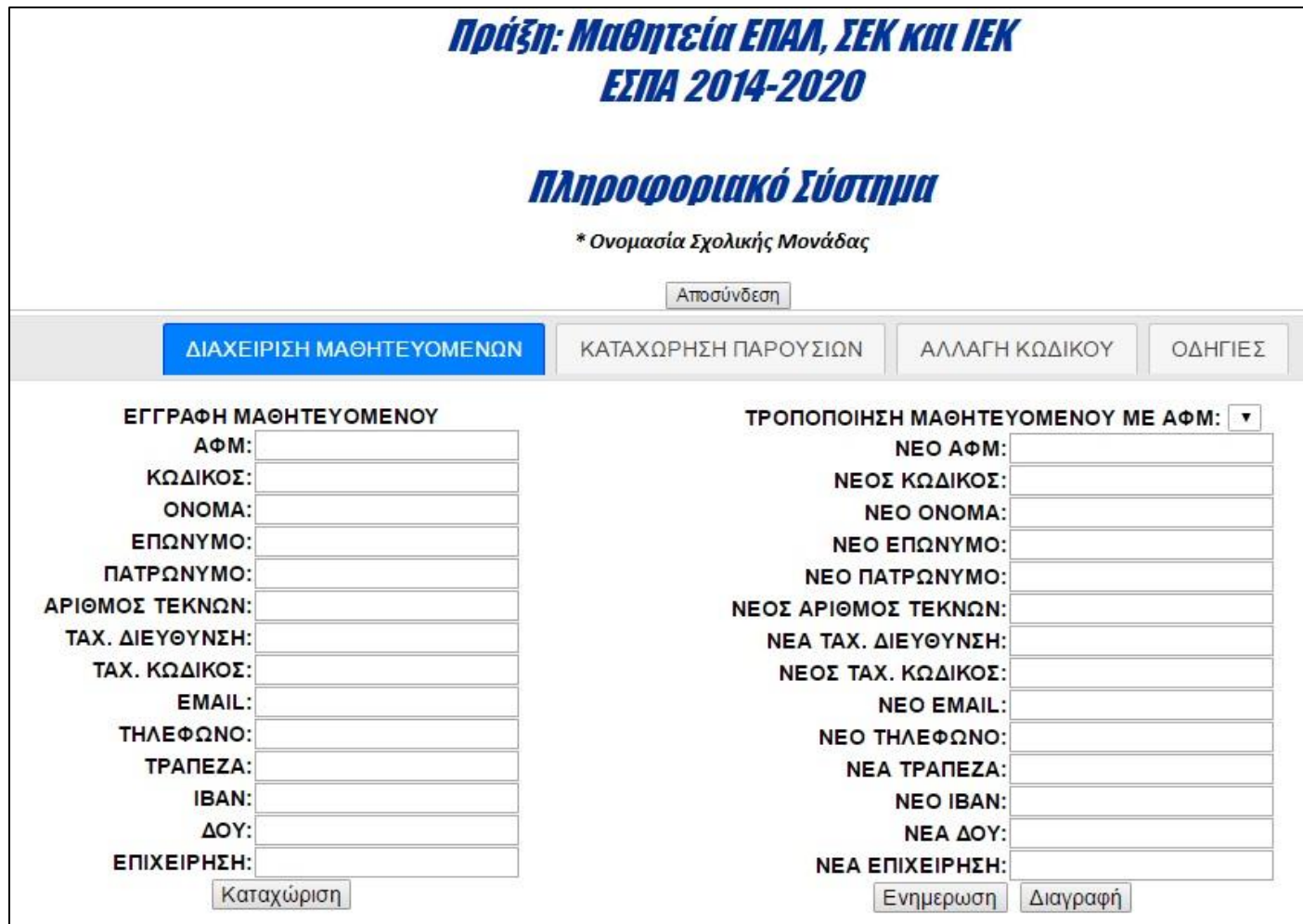

## <span id="page-4-0"></span>**2.2.2.1 Εγγραφή μαθητευόμενου**

Για την εγγραφή του μαθητευόμενου στο ΠΣΔΜ συμπληρώνονται σε συνεργασία με τον μαθητευόμενο τα εξής πεδία:

- 1. ΑΦΜ μαθητευόμενου
- 2. Ο κωδικός που επιθυμεί ο μαθητευόμενος για να εισέρχεται ο ίδιος στην εφαρμογή. Ο μαθητευόμενος έχει την δυνατότητα να τροποποιήσει τον κωδικό του, όταν εισέλθει ο ίδιος στο ΠΣΔΜ. Ο κωδικός πρέπει να αποτελείται από τουλάχιστον έξι (6) χαρακτήρες (επιτρέπονται όλοι οι χαρακτήρες εκτός από το κενό)
- 3. Όνομα μαθητευόμενου
- 4. Επώνυμο μαθητευόμενου
- 5. Πατρώνυμο μαθητευόμενου
- 6. Αριθμός τέκνων του μαθητευόμενου (δλδ. ο αριθμός των προστατευόμενων τέκνων του το πεδίο αυτό απαιτείται για την ετήσια βεβαίωση αποδοχών του)
- 7. Ταχυδρομική διεύθυνση μαθητευόμενου
- 8. Ταχυδρομικός κώδικας μαθητευόμενου
- 9. Email μαθητευόμενου
- 10. Τηλέφωνο μαθητευόμενου
- 11. Τράπεζα (ονομασία τράπεζας) στην οποία διαθέτει λογαριασμό ο μαθητευόμενος
- 12. IBAN τραπεζικού λογαριασμού της ανωτέρω τράπεζας στον οποίο επιθυμεί ο μαθητευόμενος να κατατίθεται το ποσό της επιδότησης του από την ΕΔ ΕΣΠΑ, Τομέα Παιδείας. Στον συγκεκριμένο τραπεζικό λογαριασμό ο μαθητευόμενος πρέπει να είναι το 1º όνομα (ο Διευθυντής του ΕΠΑΛ φυλάει στο αρχείο του

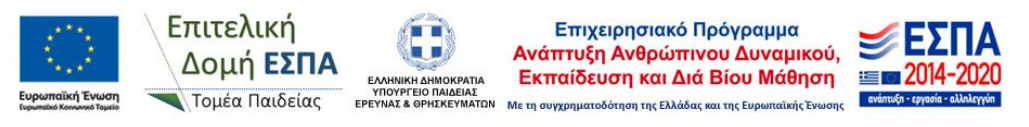

αντίγραφο της 1ης σελίδας του βιβλιαρίου τραπέζης). **Παρακαλούμε να δίνεται ιδιαίτερη προσοχή στην ορθή καταχώρηση του ΙΒΑΝ**

- 13. ΔΟΥ στην οποία ανήκει ο μαθητευόμενος
- 14. Την επωνυμία του εργοδότη στον οποία ο μαθητευόμενος πραγματοποιεί την «Μαθητεία στον εργασιακό χώρο»

Για την εγγραφή του μαθητευόμενου πρέπει να συμπληρωθούν υποχρεωτικά όλα τα πεδία (σύμφωνα με την αστυνομική ταυτότητα/διαβατήριο του). Ελέγχετε αν είναι σωστά όλα τα στοιχεία που εισάγατε και επιλέγετε **«Καταχώριση»**. ΤΟ ΠΣΔΜ εμφανίζει μήνυμα επιβεβαίωσης όταν πραγματοποιείται η καταχώρηση και μήνυμα λάθους όταν δεν πραγματοποιείται.

#### <span id="page-5-0"></span>**2.2.2.2 Τροποποίηση μαθητευόμενου με ΑΦΜ**

Σε περίπτωση που χρειάζεται να τροποποιηθούν τα στοιχεία ενός μαθητευόμενου που έχει ήδη καταχωρηθεί στο ΠΣΔΜ επιλέγετε από το «drop down» μενού το ΑΦΜ του αντίστοιχου μαθητευόμενου και τροποποιείτε σε συνεργασία με τον μαθητευόμενο τα στοιχεία που θέλετε.

#### **Επισήμανση για το πεδίο «Νέος Κωδικός»:**

- Αν αφήσετε το πεδίο «Νέος Κωδικός» κενό, ο κωδικός του μαθητευόμενου παραμένει ίδιος και τροποποιούνται τα υπόλοιπα στοιχεία που έχετε αλλάξει
- Αν δεν αφήσετε το πεδίο «Νέος Κωδικός» κενό και εισάγετε κωδικό, τότε αλλάζει και ο κωδικός του μαθητευόμενου. Συνεπώς μπορεί να γίνει χρήση της συγκεκριμένης διαδικασίας και σε περίπτωση **που ο μαθητευόμενος χάσει/ξεχάσει τον κωδικό του**.

Αφότου τροποποιήσετε τα πεδία που θέλετε επιλέγετε **«Ενημέρωση».** Για να διαγράψετε έναν εγγεγραμμένο χρήστη επιλέγετε το ΑΦΜ του και έπειτα επιλέγετε «Διαγραφή».

## <span id="page-5-1"></span>**2.2.2 Καρτέλα «Καταχώρηση Παρουσιών»**

Για την καταχώρηση των παρουσιών του μαθητευόμενου στο ΠΣΔΜ επιλέγεται την καρτέλα «Καταχώρηση Παρουσιών» και την περίοδο επιδότησης για την οποία θέλετε να κάνετε την καταχώρηση.

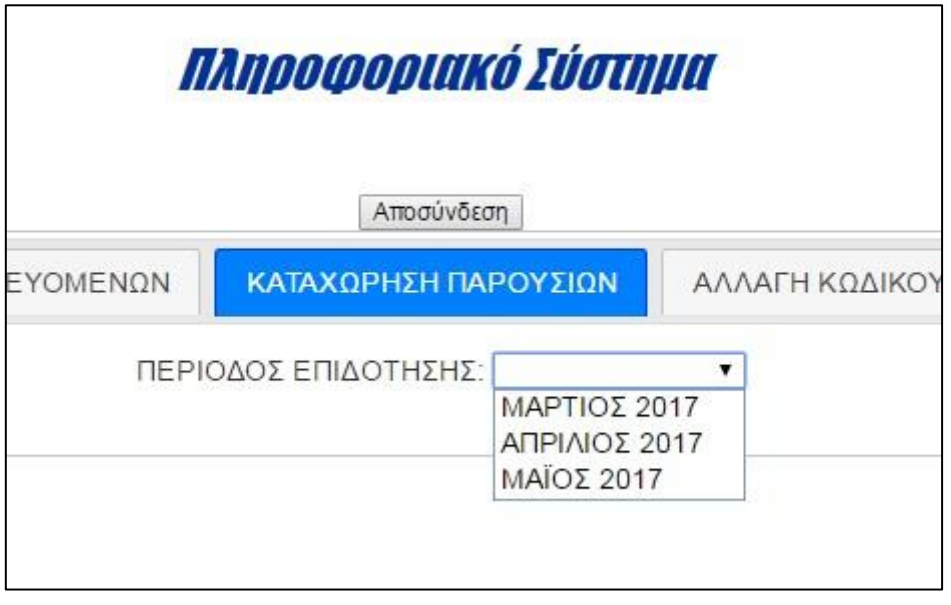

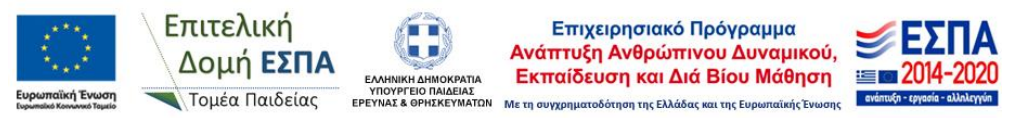

Στην οθόνη εμφανίζεται κατάσταση με όλους τους μαθητευόμενους που έχετε καταχωρήσει στο ΠΣΔΜ όπως φαίνεται στην παρακάτω εικόνα.

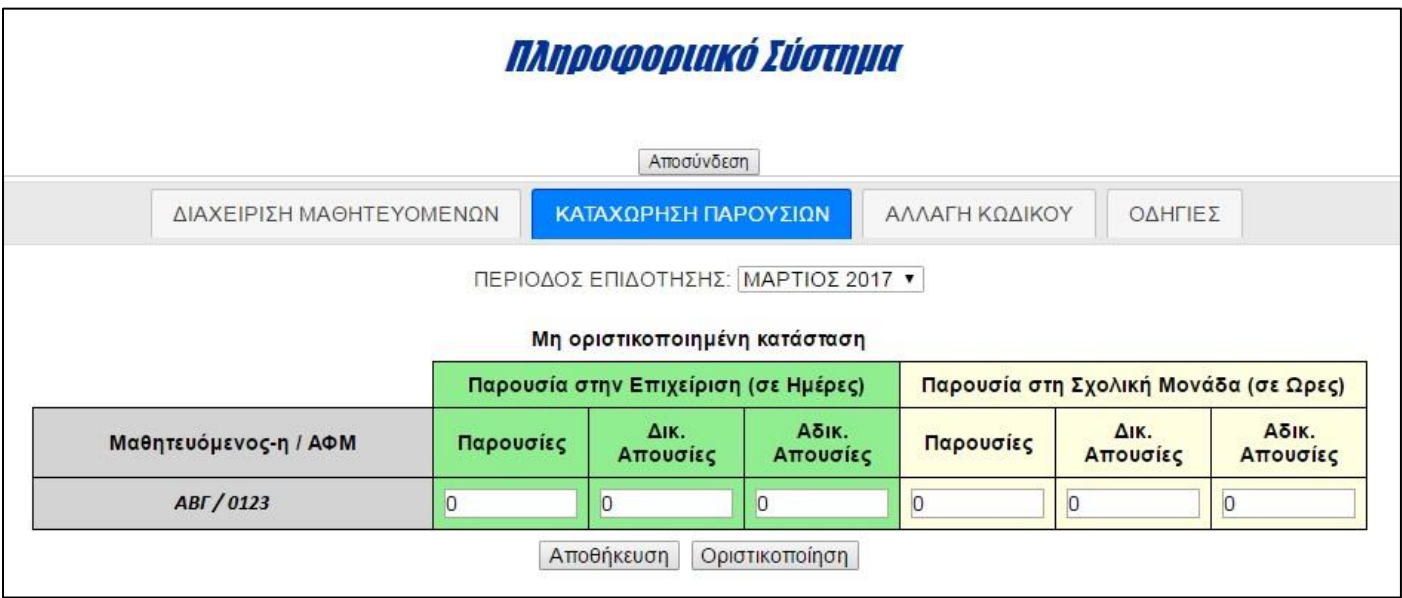

#### **Για κάθε μαθητευόμενο καταχωρούνται τα εξής:**

#### o **Παρουσίες στον Εργοδότη/Επιχείρηση (σε Ημέρες), συγκεκριμένα:**

- Παρουσίες: Τις συνολικές ημέρες του μήνα που ο μαθητευόμενος εργάστηκε
- Δικ. Απουσίες: Τις συνολικές δικαιολογημένες απουσίες του στην επιχείρηση. Δικαιολογημένες θεωρούνται οι απουσίες λόγω κανονικής άδειας ή/και άδειας ασθενείας (τις ημέρες απουσίας ο μαθητευόμενος δεν επιδοτείται από τη ΕΔ ΕΣΠΑ, Τομέα Παιδείας)
- Αδικ. Απουσίες: Τις συνολικές αδικαιολόγητες απουσίες του στην επιχείρηση (τις ημέρες αδικαιολόγητης απουσίας ο μαθητευόμενος δεν επιδοτείται από τη ΕΔ ΕΣΠΑ, Τομέα Παιδείας)

#### o **Παρουσίες στη Σχολική Μονάδα (σε Ώρες), συγκεκριμένα:**

- Παρουσίες: Τις συνολικές ώρες του μήνα που ο μαθητευόμενος παρακολούθησε στη Σχολική μονάδα την Τάξη μαθητείας
- Δικ. Απουσίες: Τις συνολικές δικαιολογημένες ώρες που απουσίασε από την Σχολική Μονάδα ο μαθητευόμενος. Δικαιολογημένες θεωρούνται οι απουσίες λόγω ασθένειας
- Αδικ. Απουσίες: Τις συνολικές αδικαιολόγητες ώρες που απουσίασε από την Σχολική Μονάδα ο μαθητευόμενος

Οι παρουσίες στον Εργοδότη/Επιχείρηση απαιτούνται για τον υπολογισμό της επιδότησης του και οι παρουσίες στη Σχολική Μονάδα για την παρακολούθηση του φυσικού αντικειμένου της Πράξης.

- Για την **καταβολή της 1 ης επιδότησης** των μαθητευόμενων στου τραπεζικούς λογαριασμούς τους από την ΕΔ ΕΣΠΑ, Τομέα Παιδείας, απαιτείται από τους μαθητευόμενους η συμπλήρωση και υποβολή του απογραφικού δελτίου εισόδου συμμετεχόντων ΕΚΤ που περιγράφεται στο κεφάλαιο 3 του παρόντος εγχειριδίου. Αντίστοιχα θα απαιτηθεί για την καταβολή της τελευταίας επιδότησης των μαθητευόμενων η συμπλήρωση και υποβολή του απογραφικού δελτίου εξόδου συμμετεχόντων ΕΚΤ
- **«Αποθήκευση»:** Επιλέγοντας **«Αποθήκευση»** αποθηκεύεται προσωρινά οι παρουσίας των μαθητευόμενων και ο Διευθυντής έχει την δυνατότητα να αλλάξει τις καταχωρήσεις

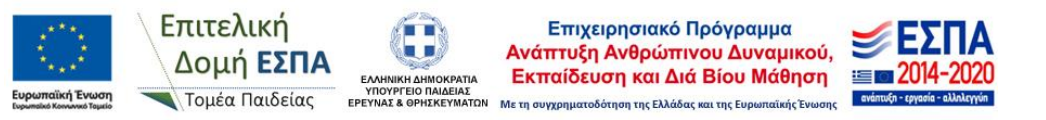

 **«Οριστικοποίηση»:** Για την υποβολή των παρουσιών στο ΠΣΔΜ απαιτείται η οριστικοποίηση των καταχωρήσεων. Έως ότου δεν γίνει αυτό, στην οθόνη εμφανίζεται πάνω από την κατάσταση παρουσιών **«Μη οριστικοποιημένη κατάσταση»**. Όταν Ο Διευθυντής επιλέξει **«Οριστικοποίηση»** οι παρουσίες υποβάλλονται στο ΠΣΔΜ και δεν μπορούν να γίνουν αλλαγές. Στην οθόνη εμφανίζεται το μήνυμα «Οριστικοποιημένη κατάσταση στις ………………………». Η μοναδική επιλογή μετά την οριστικοποίηση που δίνεται από το ΠΣΔΜ είναι η εκτύπωση της κατάστασης παρουσιών που έχει την κάτωθι μορφή:

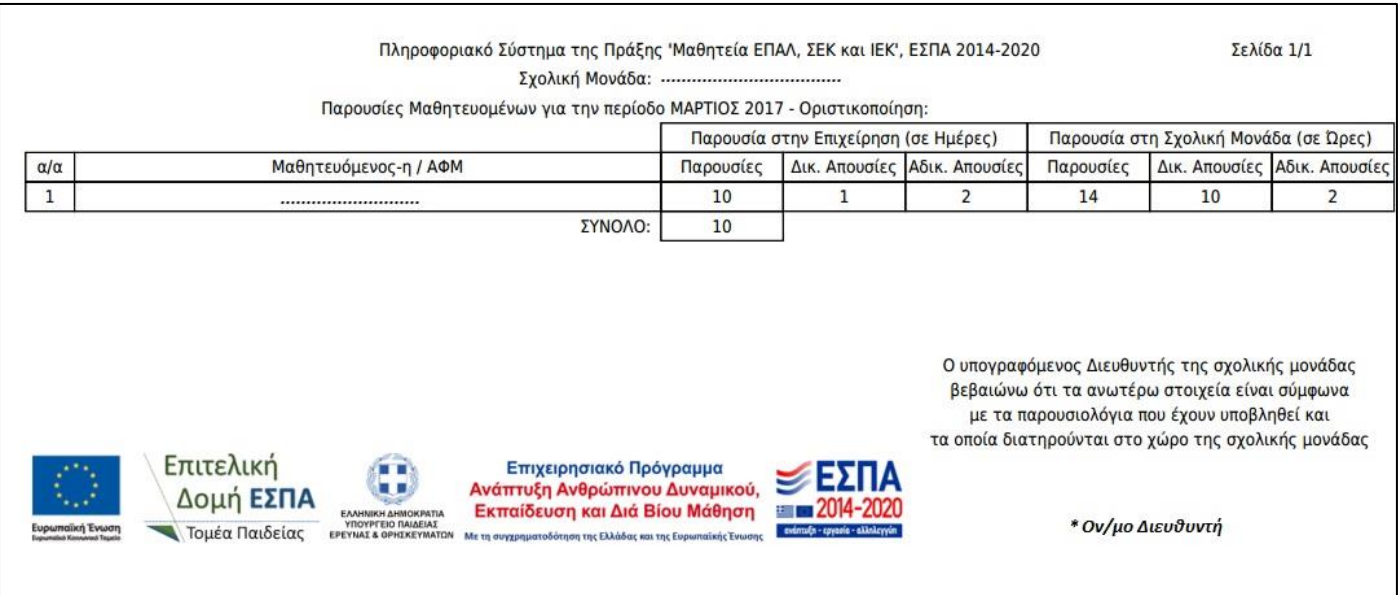

- **Ο Διευθυντής της Σχολική Μονάδας εκτυπώνει, ελέγχει, υπογράφει και σφραγίζει την κατάσταση, την οποία αποστέλλει έπειτα α) με Φαξ στο 210-3442153 ή β) με email στο [mgiochala@minedu.gov.gr](mailto:mgiochala@minedu.gov.gr) και [ikotsonis@minedu.gov.gr](mailto:ikotsonis@minedu.gov.gr)**
- **Διόρθωση:** σε περίπτωση που απαιτείται διόρθωση σε κάποια κατάσταση μετά τη οριστικοποίηση της παρακαλούμε να επικοινωνείτε με την ΕΔ ΕΣΠΑ, Τομέα Παιδείας στα ανωτέρω **email ή στα τηλ. 210-3442142 (Μαριάννα Γιοχάλα), 210-3442896 (Ηλίας Κοτσώνης)**

## <span id="page-7-0"></span>**2.2.3 Καρτέλα: «Αλλαγή Κωδικού**

Ο Διευθυντής του ΕΠΑΛ επιλέγοντας την καρτέλα «Αλλαγή Κωδικού» μπορεί να τροποποιήσει τον κωδικό με τον οποίο εισέρχεται ο ίδιος στο ΠΣΔΜ πληκτρολογώντας στο πεδίο «Νέος Κωδικός» τον κωδικό που θέλει και επιλέγοντας μετά **«Υποβολή»**. Η ενέργεια αυτή κρίνεται απαραίτητη για κάθε σχολική μονάδα.

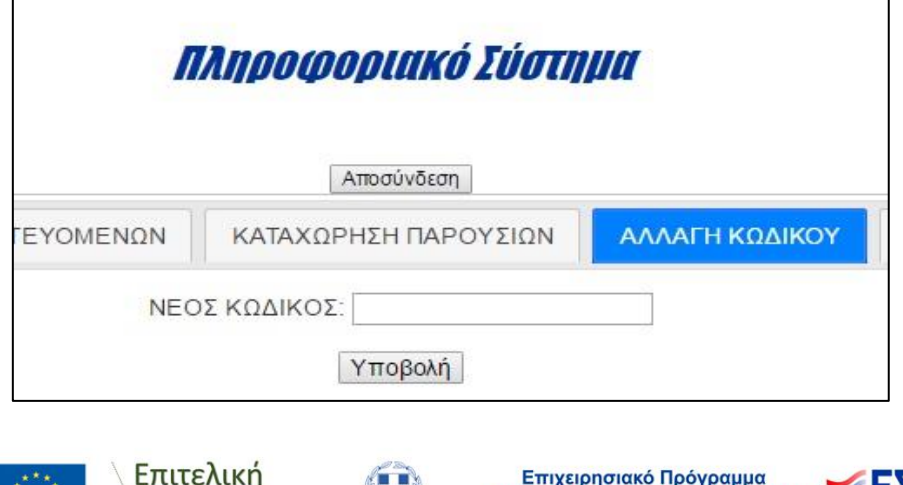

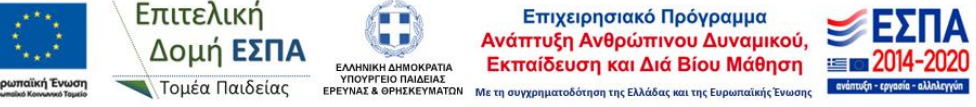

## <span id="page-8-0"></span>**2.2.4 Καρτέλα: «Οδηγίες»**

Στην καρτέλα «Οδηγίες» είναι αναρτημένες οδηγίες για τη χρήση του ΠΣΔΜ.

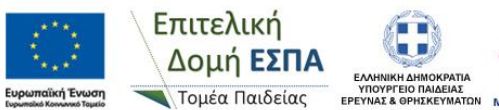

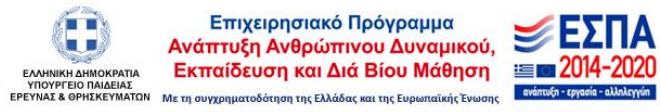

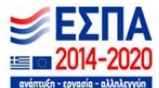

#### <span id="page-9-0"></span>**3. Μαθητευόμενοι**

Ο μαθητευόμενος οφείλει να εισέλθει στο ΠΣΔΜ «MathiteiaEPAL» κατά την έναρξη και κατά την λήξη του «Μεταλυκειακού έτους - Τάξη Μαθητείας» για να υποβάλλει ηλεκτρονικά τα απογραφικά δελτία εισόδου και εξόδου συμμετεχόντων ΕΚΤ αντίστοιχα. Η συμπλήρωση των εν λόγω απογραφικών δελτίων απαιτείται σύμφωνα με τις διατάξεις του Κανονισμού (ΕΕ) 1303/2013 (άρθρο 125, παρ.2, στοιχεία δ & ε) και του Κανονισμού (ΕΕ) 1304/2013 (άρθρα 5, 19 και Παραρτήματα Ι & ΙΙ). Τα απογραφικά δελτία υποβάλλονται από τον μαθητευόμενο στο ΠΣΔΜ «MathiteiaEPAL» και στη συνέχεια υποβάλλονται από την ΕΔ ΕΣΠΑ, Τομέα Παιδείας στο Ολοκληρωμένο Πληροφοριακό Σύστημα (ΟΠΣ) του ΕΣΠΑ. Το απογραφικά δελτία υποβάλλονται στο ΟΠΣ ανώνυμα.

Οι απαιτούμενες ενέργειες περιγράφονται αναλυτικά παρακάτω.

#### <span id="page-9-1"></span>**3.1 Σύνδεση στο ΠΣΔΜ για τον μαθητευόμενο**

Για να συνδεθείτε στο ΠΣΔΜ «MathiteiaEPAL» πληκτρολογείτε σε έναν web browser τη διεύθυνση **[https://apprenticeship.espa.minedu.gov.gr/students](https://apprenticeship.espa.minedu.gov.gr/students/)** και έπειτα εισάγετε:

- **Όνομα χρήστη:** το ΑΦΜ σας (μαθητευόμενος)
- **Κωδικό:** τον κωδικό που καταχωρήσατε μαζί με τον Διευθυντή του ΕΠΑΛ στο ΠΣΔΜ κατά την εγγραφή σας

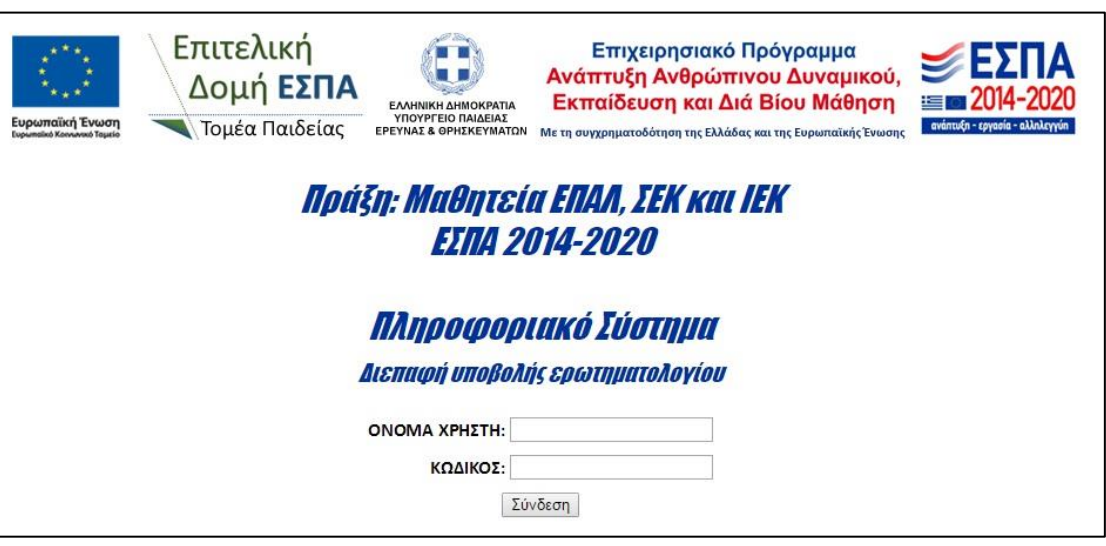

Μετά την είσοδο στο ΠΣΔΜ εμφανίζεται στην οθόνη (κάτω από το λεκτικό «Ερωτηματολόγιο εισόδου») και το ΑΦΜ σας.

Για τη αποσύνδεση από το ΠΣΔΜ επιλέγεται «Αποσύνδεση».

## <span id="page-9-2"></span>**3.2 Μενού στο ΠΣΔΜ για τον μαθητευόμενο**

Ο μαθητευόμενος μπορεί να επεξεργαστεί τις εξής επτά (7) καρτέλες:

- 1. Βασικές πληροφορίες
- 2. Καθεστώς εργασίας
- 3. Συμμετοχή σε εκπαίδευση
- 4. Μορφωτικό επίπεδο
- 5. Μειονεκτούντα άτομα
- 6. Επιλογές χρήστη
- 7. Οδηγίες

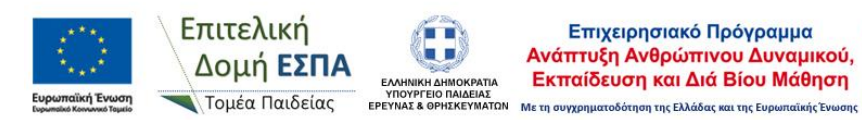

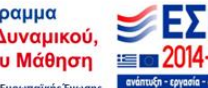

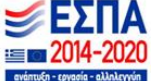

Ο μαθητευόμενος πρέπει να συμπληρώσει όλες τις καρτέλες για να μπορεί να υποβάλει το ερωτηματολόγιο του. Οι απαιτούμενες ενέργειες περιγράφονται αναλυτικά παρακάτω.

**Γενικές οδηγίες συμπλήρωσης:** 

- **Σε κάθε πεδίο εμφανίζεται κατά την επιλογή του το είδος των δεδομένων που αφορά**
- **Τα πεδία με \* είναι υποχρεωτικά προς συμπλήρωση**
- **Τα πεδία χωρίς \* δεν είναι υποχρεωτικά προς συμπλήρωση**
- **Τα πεδία που είναι σκιασμένα δεν απαιτούν συμπλήρωση ή είναι προσυμπληρωμένα ή υπολογίζονται αυτόματα**
- **Όταν συμπληρωθούν τα υποχρεωτικά πεδία σε όλες τις καρτέλες μπορείτε να υποβάλετε το ερωτηματολόγιο επιλέγοντας «Υποβολή ερωτηματολογίου»**
- **Το ερωτηματολόγιο μπορεί να υποβληθεί περισσότερες από 1φορές σε περίπτωση που έχει γίνει λάθος**

## <span id="page-10-0"></span>**3.2.1 Καρτέλα: «Βασικές πληροφορίες»**

Η καρτέλα «Βασικές πληροφορίες» αφορά τα βασικά στοιχεία του μαθητευόμενου. Στην καρτέλα υπάρχουν τα κάτωθι πεδία και συμπληρώνονται ως εξής:

- ΑΜΚΑ μαθητευόμενου
- ΑΦΜ μαθητευόμενου (είναι προσυμπληρωμένο)
- Αριθμός κάρτας ανεργίας μαθητευόμενου (συμπληρώνεται εάν υπάρχει)
- Άλλο ID (δεν συμπληρώνεται)
- Ημερομηνία Γέννησης μαθητευόμενου
- Φύλο μαθητευόμενου
- Διεύθυνση Συμμετέχοντα (μαθητευόμενου)
- Ταχυδρομικός Κώδικας μαθητευόμενου
- Περιφέρεια (υλοποίησης της πράξης/υποέργου) (είναι προσυμπληρωμένο)
- Ημερομηνία Εισόδου Συμμετέχοντα στο έργο (ημερομηνία έναρξης του «Μεταλυκειακού έτους - Τάξης μαθητείας»)
- Ηλικία Συμμετέχοντα κατά την είσοδο (υπολογίζεται αυτόματα)
- Ημερομηνία έναρξης πρόσφατου διαστήματος ανεργίας
- Μήνες συνεχιζόμενης ανεργίας κατά την είσοδο (υπολογίζεται αυτόματα)

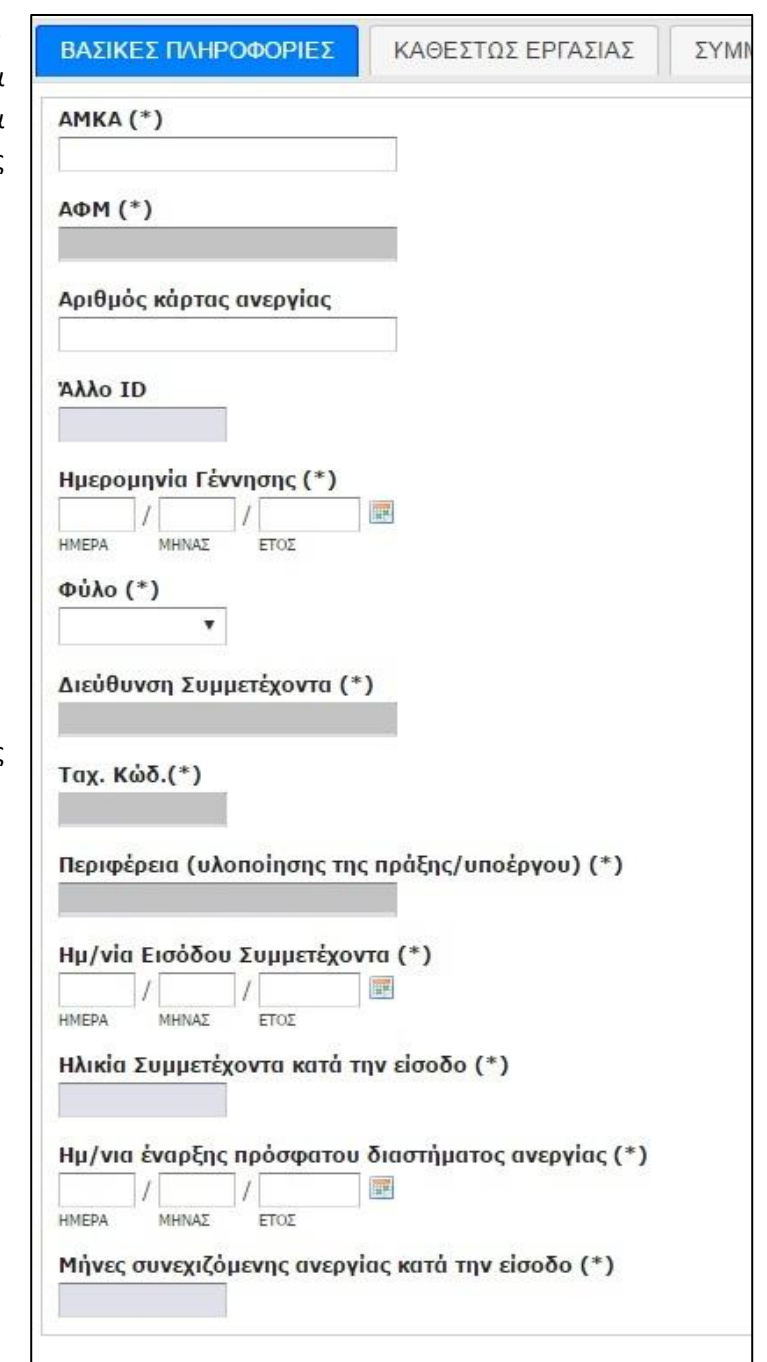

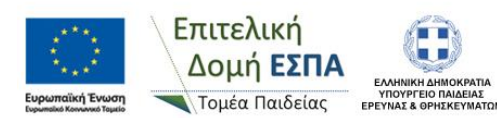

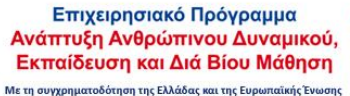

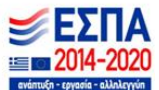

## <span id="page-11-0"></span>**3.2.2 Καρτέλα: «Καθεστώς εργασίας»**

Η καρτέλα αφορά το καθεστώς εργασίας του μαθητευόμενου κατά την είσοδο του στο πρόγραμμα της μαθητείας. Επειδή για την συμμέτοχη του μαθητευόμενου στην μαθητεία απαιτείται σύμφωνα με την υπ' αρ. 26381 (ΦΕΚ 490/20-02-2017/τ.Β') ΚΥΑ α) να είναι κάτοχος απολυτηρίου και πτυχίου του δευτεροβάθμιου κύκλου σπουδών του ΕΠΑ.Λ. του Ν. 4186/2013 και του Ν. 3475/2006, β) να βρίσκεται εκτός απασχόλησης, εκπαίδευσης ή κατάρτισης και γ) να μην υπερβαίνει το 24ο έτος ηλικίας τα περισσότερα πεδία της συγκεκριμένης καρτέλας είναι αντίστοιχα προσυμπληρωμένα.

Προς συμπλήρωση παραμένουν τα πεδία:

- Α1 Είμαι εγγεγραμμένος/η άνεργος/η στον ΟΑΕΔ με κάρτα ανεργίας σε ισχύ (συμπεριλαμβάνονται και οι εποχικά εργαζόμενοι για το διάστημα που δεν εργάζονται)
- Α1.2 Είμαι κάτω των 25 ετών και εγγεγραμμένος/η άνεργος/η στον ΟΑΕΔ με κάρτα ανεργίας σε ισχύ και διάστημα ανεργίας πάνω από έξι (6) συνεχείς μήνες; (> 6 μήνες)
- Α3. Δεν ανήκω σε καμία από τις παραπάνω κατηγορίες (δεν είμαι ούτε εγγεγραμμένος άνεργος στον ΟΑΕΔ ούτε εργαζόμενος/αυτοαπασχολούμενος)
- Α3.1 Δεν είμαι εγγεγραμμένος/νη στον ΟΑΕΔ, ούτε εργάζομαι, αλλά αναζητώ εργασία και είμαι άμεσα διαθέσιμος να εργαστώ
- Α3.2 Δεν εργάζομαι, δεν είμαι εγγεγραμμένος άνεργος , δεν αναζητώ εργασία

#### **Ο μαθητευόμενος επιλέγει από το «drop down» μενού της κάθε ερώτησης την απάντηση που επιλέγει να δώσει.**

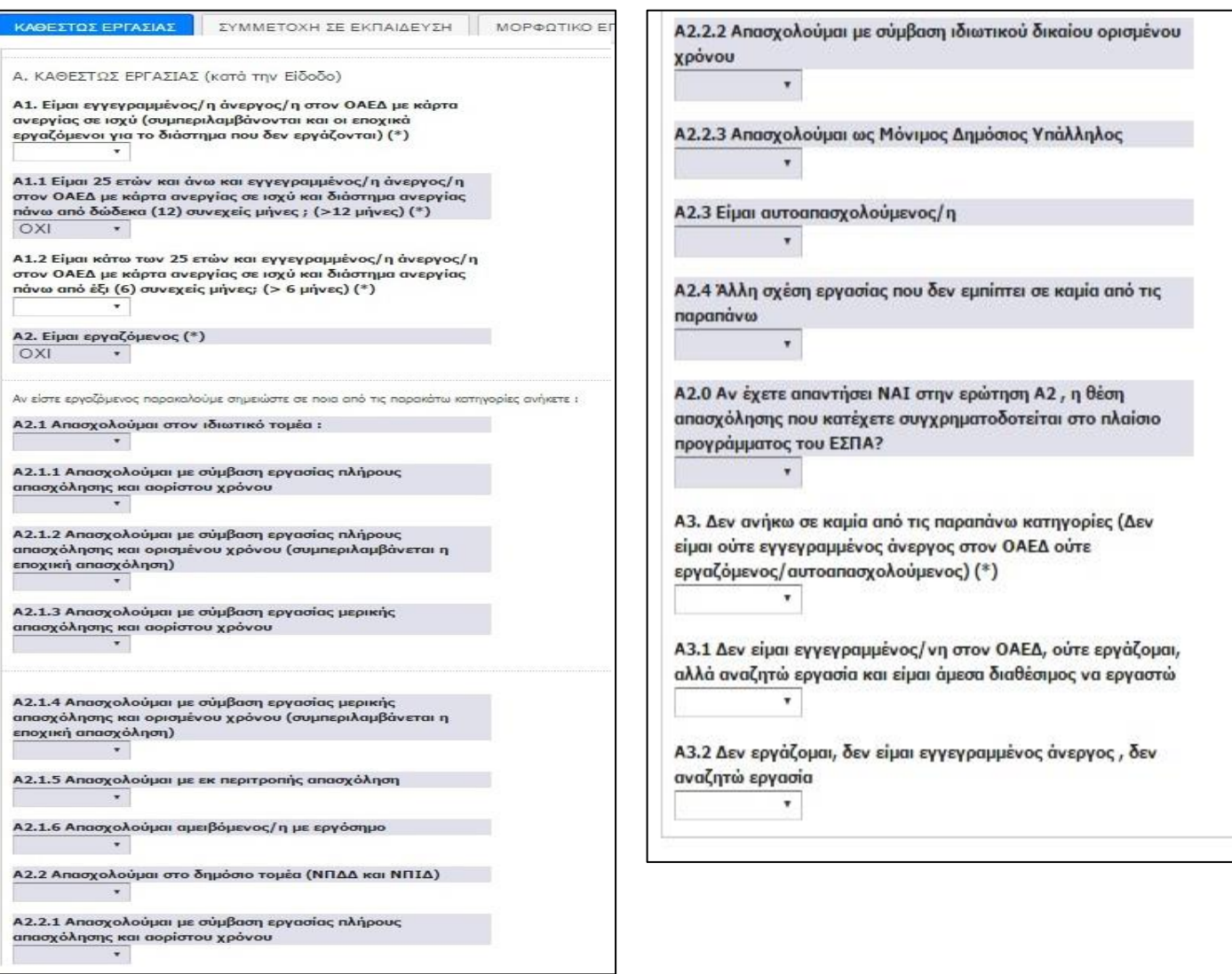

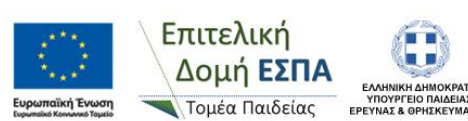

Επιγειρησιακό Πρόγραμμα Ανάπτυξη Ανθρώπινου Δυναμικού, Εκπαίδευση και Διά Βίου Μάθηση ι πλιαειλε<br>ΉΣΚΕΥΜΑΤΩΝ – Με τη συγχρηματοδότηση της Ελλάδας και της Ευρωπαϊκής Ένωσης

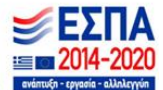

#### <span id="page-12-0"></span>**3.2.3 Καρτέλα «Συμμετοχή σε εκπαίδευση»**

Η καρτέλα αφορά τη συμμετοχή του μαθητευόμενου σε εκπαίδευση πέραν της μαθητείας. Επειδή για την συμμέτοχη του μαθητευόμενου στην μαθητεία απαιτείται σύμφωνα με την υπ' αρ. 26381 (ΦΕΚ 490/20-02- 2017/τ.Β') ΚΥΑ α) να είναι κάτοχος απολυτηρίου και πτυχίου του δευτεροβάθμιου κύκλου σπουδών του ΕΠΑ.Λ. του Ν. 4186/2013 και του Ν. 3475/2006, β) να βρίσκεται εκτός απασχόλησης, εκπαίδευσης ή κατάρτισης και γ) να μην υπερβαίνει το 24ο έτος ηλικίας τα πεδία της συγκεκριμένης καρτέλας είναι αντίστοιχα προσυμπληρωμένα και δεν απαιτείται κάποια περεταίρω ενέργεια από τον μαθητευόμενο.

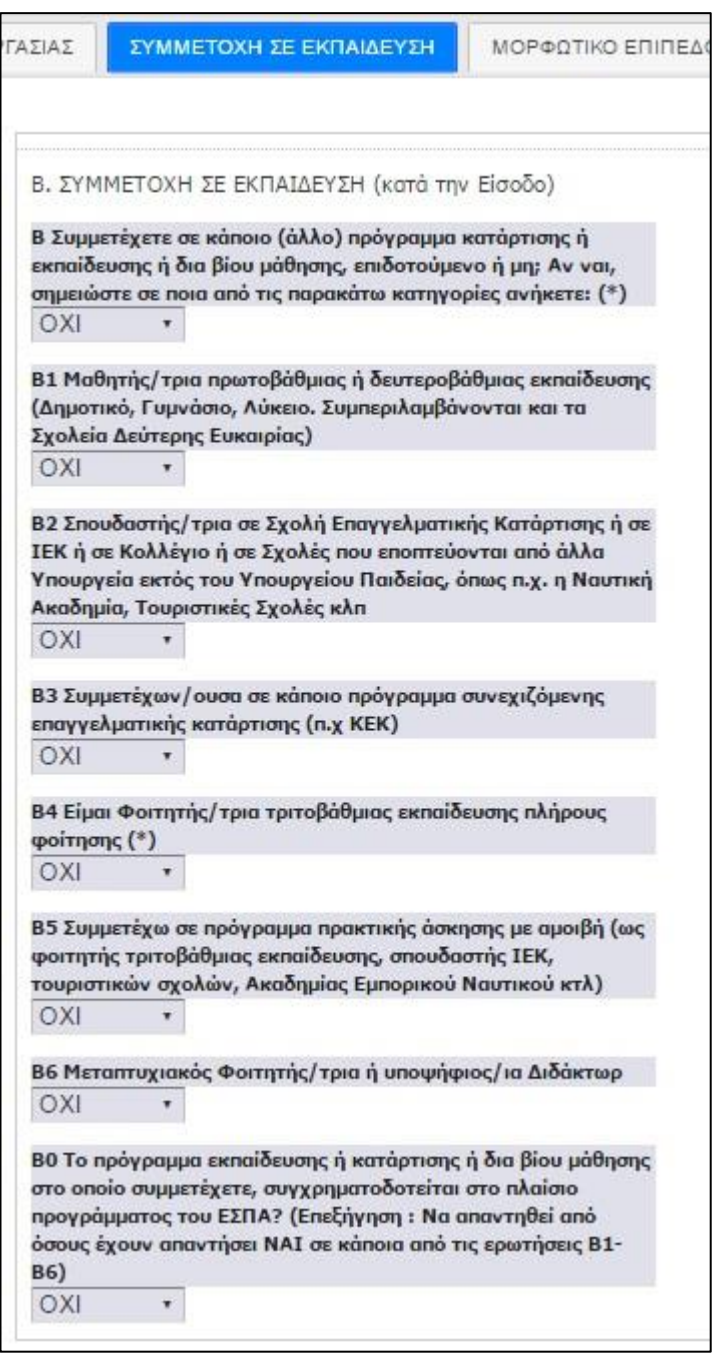

## <span id="page-12-1"></span>**3.2.4 Καρτέλα «Μορφωτικό επίπεδο»**

Η καρτέλα αφορά το μορφωτικό επίπεδο του μαθητευόμενου κατά την είσοδο του στο πρόγραμμα της μαθητείας. Επειδή για την συμμέτοχη του μαθητευόμενου στην μαθητεία απαιτείται σύμφωνα με την υπ' αρ. 26381 (ΦΕΚ 490/20-02-2017/τ.Β') ΚΥΑ α) να είναι κάτοχος απολυτηρίου και πτυχίου του δευτεροβάθμιου κύκλου σπουδών του

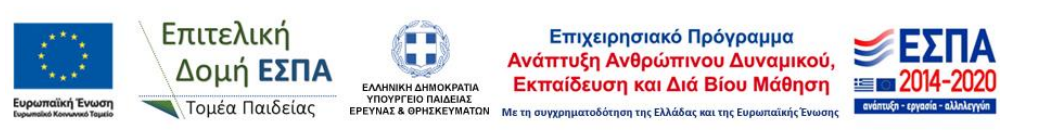

ΕΠΑ.Λ. του Ν. 4186/2013 και του Ν. 3475/2006, β) να βρίσκεται εκτός απασχόλησης, εκπαίδευσης ή κατάρτισης και γ) να μην υπερβαίνει το 24ο έτος ηλικίας, στη συγκεκριμένη καρτέλα υπάρχουν πεδία αντίστοιχα προσυμπληρωμένα.

Προς συμπλήρωση παραμένουν τα πεδία:

- Γ4 Απόφοιτος/η λυκείου (γενικού η επαγγελματικού)
- Γ5 Απόφοιτος/η ΙΕΚ η ιδιωτικού κολλεγίου η σχολών που εποπτεύονται από άλλα Υπουργεία (τουριστικές σχολές, ναυτική ακαδημία κλπ)
- Γ6 Απόφοιτος/η ΑΕΙ/ΤΕΙ
- Γ7 Κάτοχος μεταπτυχιακού διπλώματος
- Γ8 Κάτοχος διδακτορικού διπλώματος

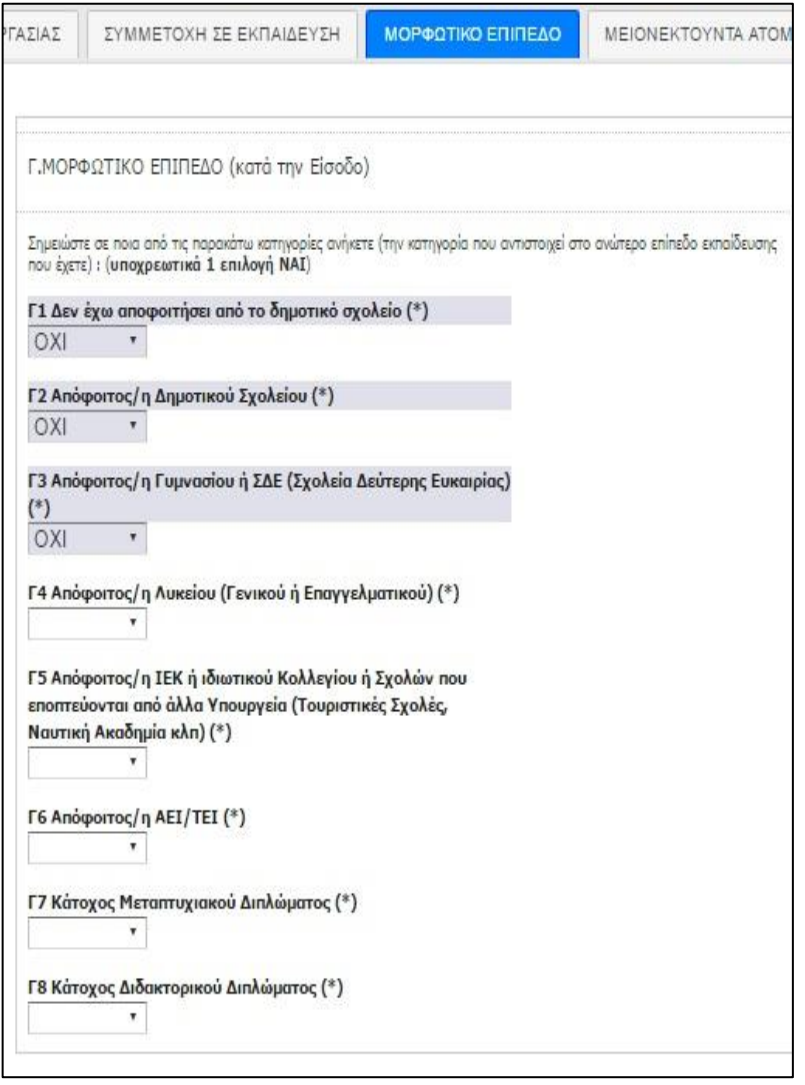

## <span id="page-13-0"></span>**3.2.5 Καρτέλα «Μειονεκτούντα άτομα»**

Η καρτέλα αφορά τα μειονεκτούντα άτομα. Προς συμπλήρωση υπάρχουν τα πεδία:

- Δ1 Είστε μέλος νοικοκυριού στο οποίο κανείς δεν εργάζεται
- Δ2 Είστε μέλος νοικοκυριού με συντηρούμενα τέκνα στο οποίο κανείς δεν εργάζεται
- Δ3 Είστε μέλος μονοπρόσωπου νοικοκυριού με συντηρούμενα τέκνα

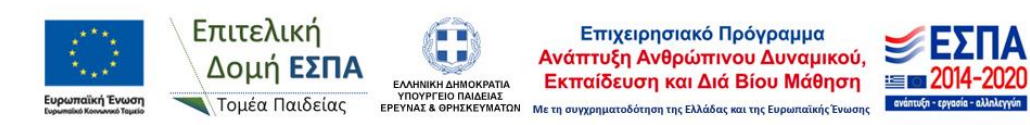

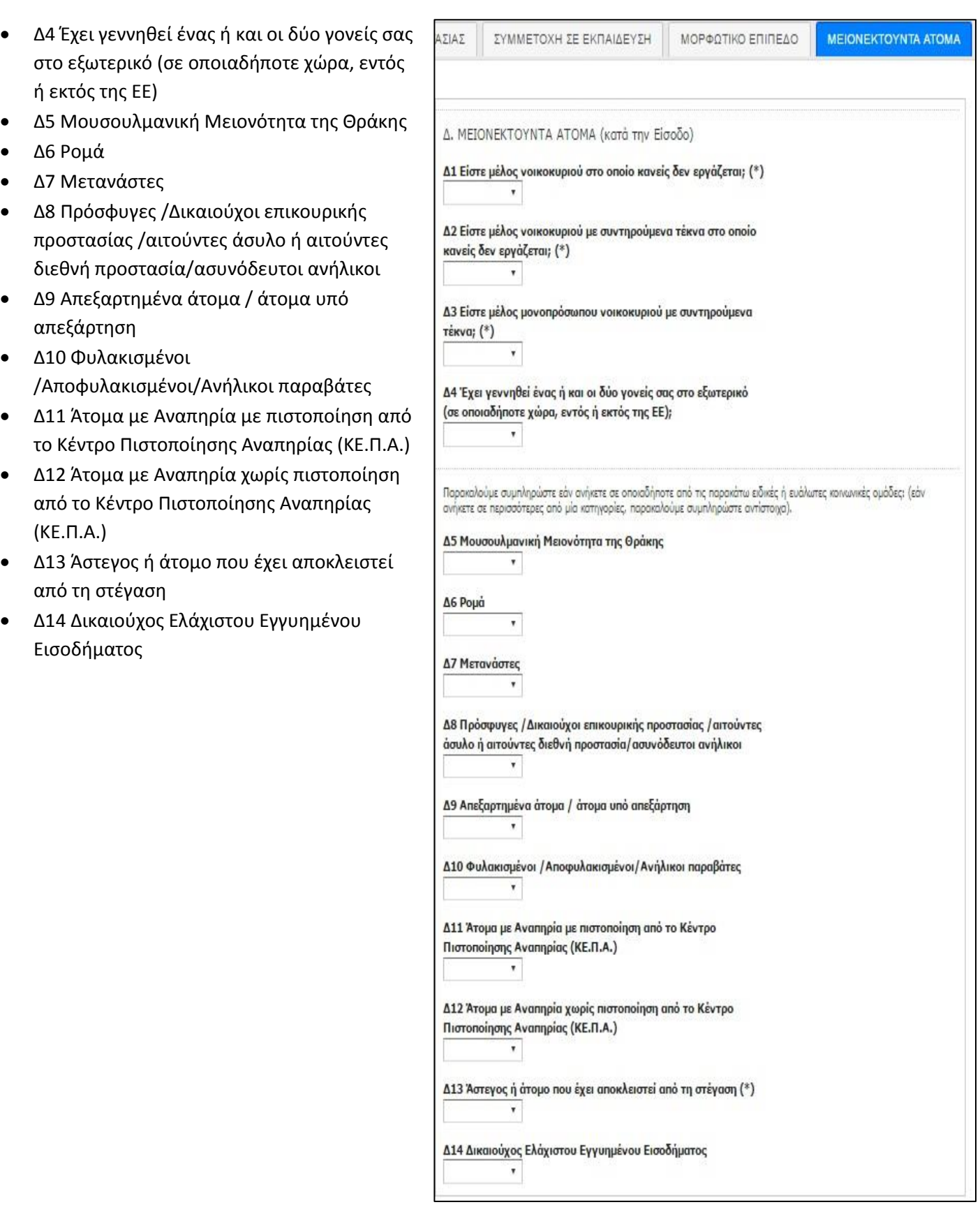

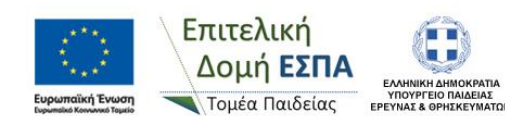

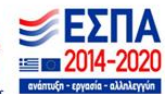

## <span id="page-15-0"></span>**3.2.6 Καρτέλα «Επιλογές χρήστη»**

Ο μαθητευόμενος επιλέγοντας την καρτέλα «Επιλογές χρήστη» μπορεί να τροποποιήσει τον κωδικό με τον οποίο εισέρχεται στο ΠΣΔΜ εισάγοντας στο πεδίο «Νέος Κωδικός» τον κωδικό που θέλει και επιλέγοντας μετά **«Υποβολή»**. Η ενέργεια αυτή κρίνεται απαραίτητη για κάθε μαθητευόμενο. Σε περίπτωση που ο μαθητευόμενος χάσει/ξεχάσει τον κωδικό πρόσβασης του, μπορεί να απευθυνθεί στο Διευθυντή της σχολικής μονάδας για να τον αλλάξει.

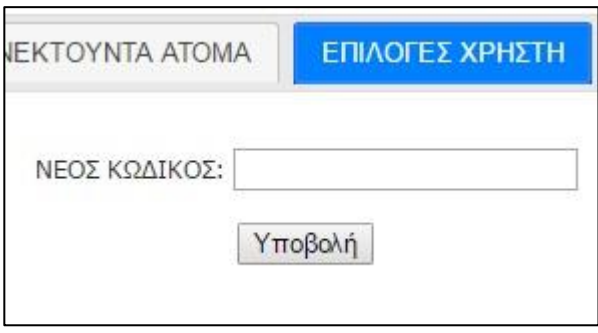

## <span id="page-15-1"></span>**3.2.7 Καρτέλα «Οδηγίες»**

Στην καρτέλα «Οδηγίες» είναι αναρτημένες οδηγίες για τη χρήση του ΠΣΔΜ και τη συμπλήρωση του απογραφικού δελτίου εισόδου συμμετεχόντων ΕΚΤ.

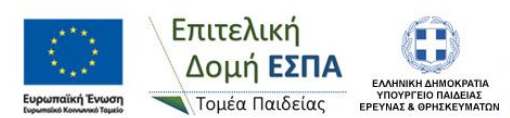

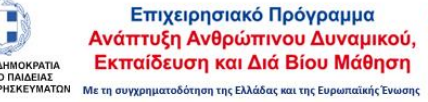

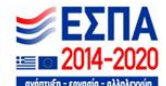